## **GRAITEC** MODELING THE FUTURE

# **Guide Plug-in SketchUp**

ArchiWIZARD version 2024

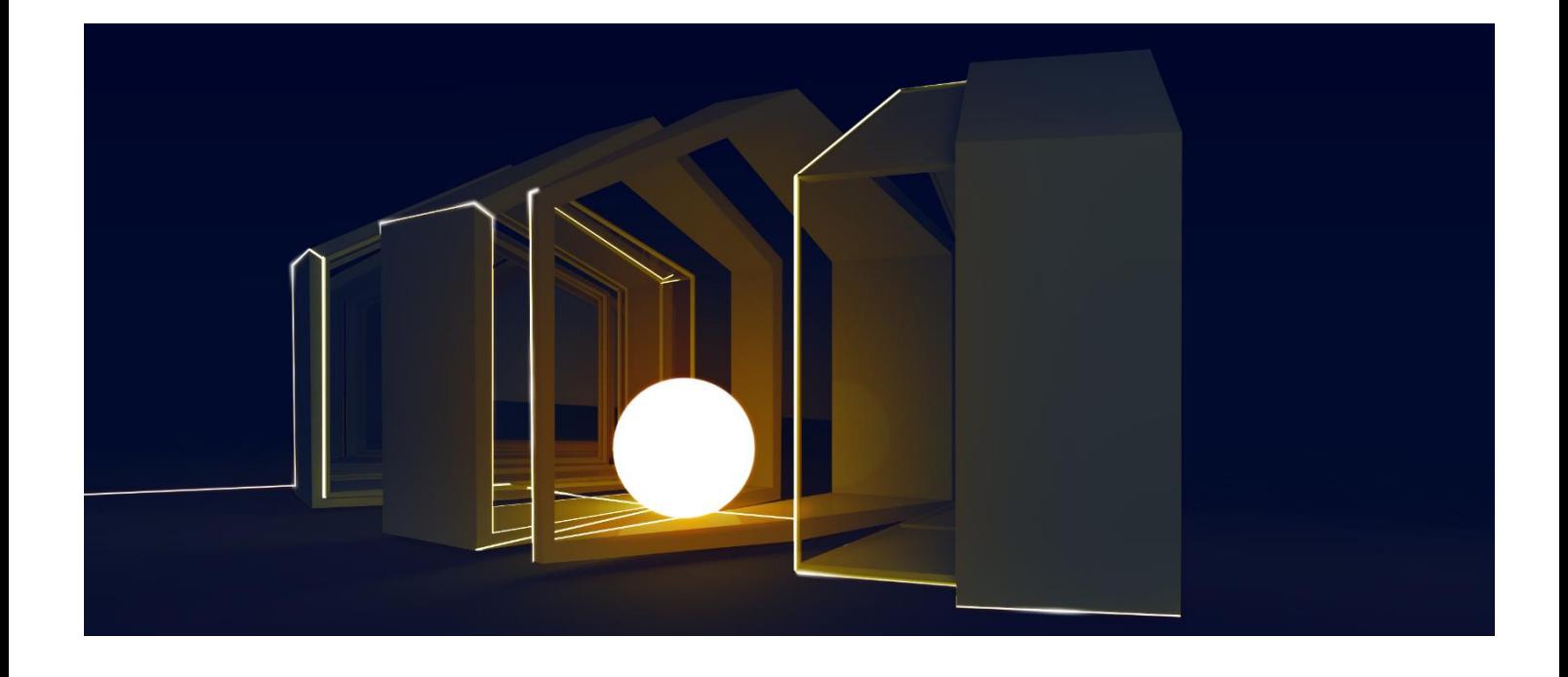

## **Table of Contents**

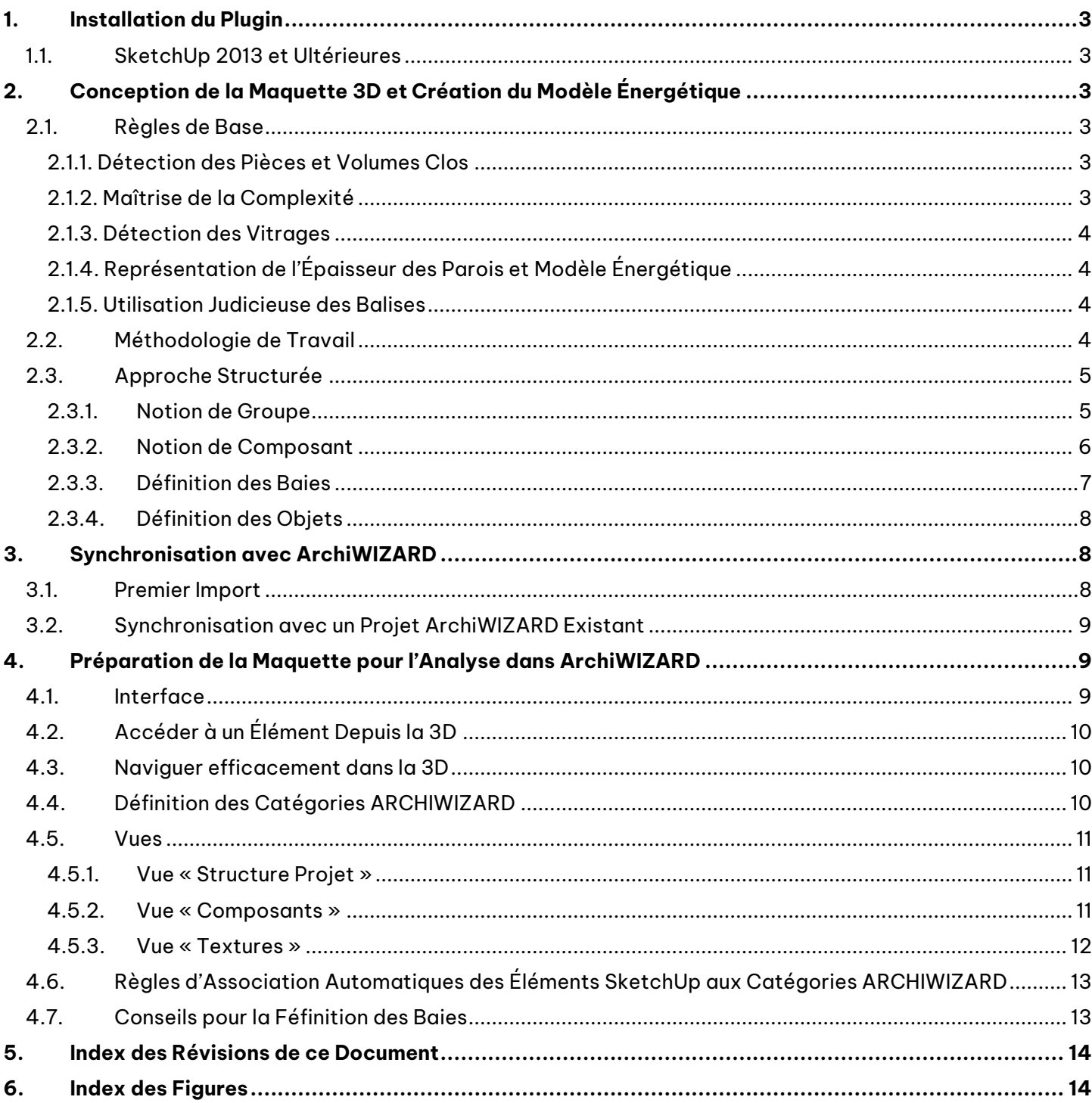

## <span id="page-2-0"></span>**1. Installation du Plugin**

Le plugin ArchiWIZARD est compatible avec les versions gratuites (Make) et payantes (Pro) de SketchUp sur Windows.

Dernière version compatible vérifiée : SketchUp Pro 2023.

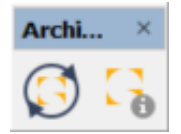

A l'issue de l'installation du plugin, la barre d'outils ArchiWIZARD apparaît pour accéder aux fonctions du plugin.

Vous retrouverez également ces fonctions dans le menu « Extensions » ➔« ArchiWIZARD ».

NB : La barre d'outils peut être ancrée avec les autres barres d'outils de SketchUp.

## <span id="page-2-1"></span>**1.1. SketchUp 2013 et Ultérieures**

L'installeur du plugin SketchUp est disponible dans l'espace utilisateur Graitec Advantage [\(https://advantage.graitec.com/fr-FR/](https://advantage.graitec.com/fr-FR/)) ou dans la banque d'extensions de SketchUp (SketchUp Extension Warehouse) à laquelle vous accédez dans SketchUp via le menu « Extensions » ➔ « Extension Warehouse ».

Dans la banque d'extensions, recherchez simplement « ArchiWIZARD » pour trouver le plugin et cliquez sur le bouton de téléchargement puis suivez les instructions.

## <span id="page-2-2"></span>**2. Conception de la Maquette 3D et Création du Modèle Énergétique**

Une des forces d'ArchiWIZARD est la création automatique d'un modèle énergétique à partir d'une maquette numérique 3D quelconque. Ce processus d'analyse géométrique repose sur différentes règles d'interprétation de la maquette numérique.

## <span id="page-2-3"></span>**2.1. Règles de Base**

Afin de fiabiliser la création du modèle énergétique, les règles de base suivantes doivent être observées.

#### <span id="page-2-4"></span>**2.1.1. Détection des Pièces et Volumes Clos**

Les volumes doivent être fermés afin d'être interprétés comme pièces. Les planchers, murs et toitures doivent donc être présents et jointifs. Les portes et fenêtres doivent être représentées fermées.

## <span id="page-2-5"></span>**2.1.2. Maîtrise de la Complexité**

Il est recommandé de ne pas surcharger le modèle en objets ne présentant pas d'intérêt pour la simulation énergétique, lumière ou solaire (mobilier, personnages, etc.). La présence d'objets est gérée par ArchiWIZARD, mais alourdira le fichier et impactera la durée des simulations. Les logiciels CAO permettent en outre de gérer efficacement la visibilité de ces éléments.

## <span id="page-3-0"></span>**2.1.3. Détection des Vitrages**

Utilisez la transparence des textures pour matérialiser un vitrage. ArchiWIZARD le reconnaîtra ainsi automatiquement en tant que tel.

#### <span id="page-3-1"></span>**2.1.4. Représentation de l'Épaisseur des Parois et Modèle Énergétique**

Lorsqu'un mur est représenté avec une certaine épaisseur dans SketchUp, le calcul des surfaces et volumes dans ArchiWIZARD prendra en compte une répartition homogène des matériaux ArchiWIZARD de part et d'autre de l'axe médian du mur SketchUp.

#### <span id="page-3-2"></span>**2.1.5. Utilisation Judicieuse des Balises**

Utilisez les balises pour pouvoir afficher/masquer facilement les différents éléments de votre projet.

Les balises permettent de travailler plus confortablement et de filtrer efficacement le contenu du projet envoyé à ArchiWIZARD. En effet, seuls les éléments visibles sont exportés.

On pourra par exemple :

- $\triangleright$  placer tout le mobilier dans une balise dédié pour le masquer avant synchronisation ;
- ➢ placer l'environnement dans une balise pour en mesurer l'impact sur les apports solaires rapidement ;
- $\triangleright$  dessiner les baies dans une balise dédié pour y accéder facilement en cas de modifications.

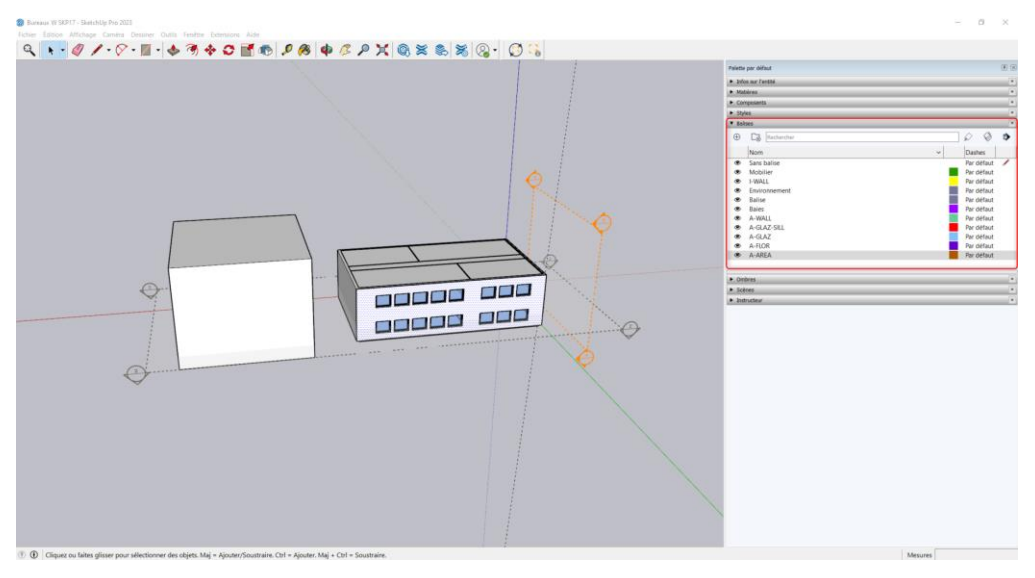

Affichage de l'outil Balise dans SketchUp Pro 2023

## <span id="page-3-4"></span><span id="page-3-3"></span>**2.2. Méthodologie de Travail**

Deux méthodologies de travail peuvent être considérées :

- ➢ Une approche simplifiée consistant à différencier la géométrie en se basant uniquement sur la notion de textures pour aboutir à la création du modèle énergétique, sans utilisation des groupes et composants ;
- ➢ Une approche structurée (recommandée) ajoutant de la sémantique à la géométrie SketchUp et permettant de prédéfinir la typologie des éléments du projet et ainsi fiabiliser la création du modèle énergétique. Elle se base principalement sur les notions des groupes et composants SketchUp, ainsi que sur les textures.

## <span id="page-4-0"></span>**2.3. Approche Structurée**

L'utilisation des groupes et composants permet d'organiser et de simplifier encore plus la modélisation.

L'outil « Structure » de SketchUp vous permettra de visualiser la liste des groupes et composants du modèle. Pour l'afficher :

- ➢ SketchUp 2015 et antérieures : Menu « Fenêtre » → « Structure »
- ➢ SketchUp 2016 : Menu « Fenêtre » → « Ensemble par défaut » → « Structure »
- ➢ SketchUp 2017 et postérieures : Menu « Fenêtre » → « Palette par défaut » → « Structure »

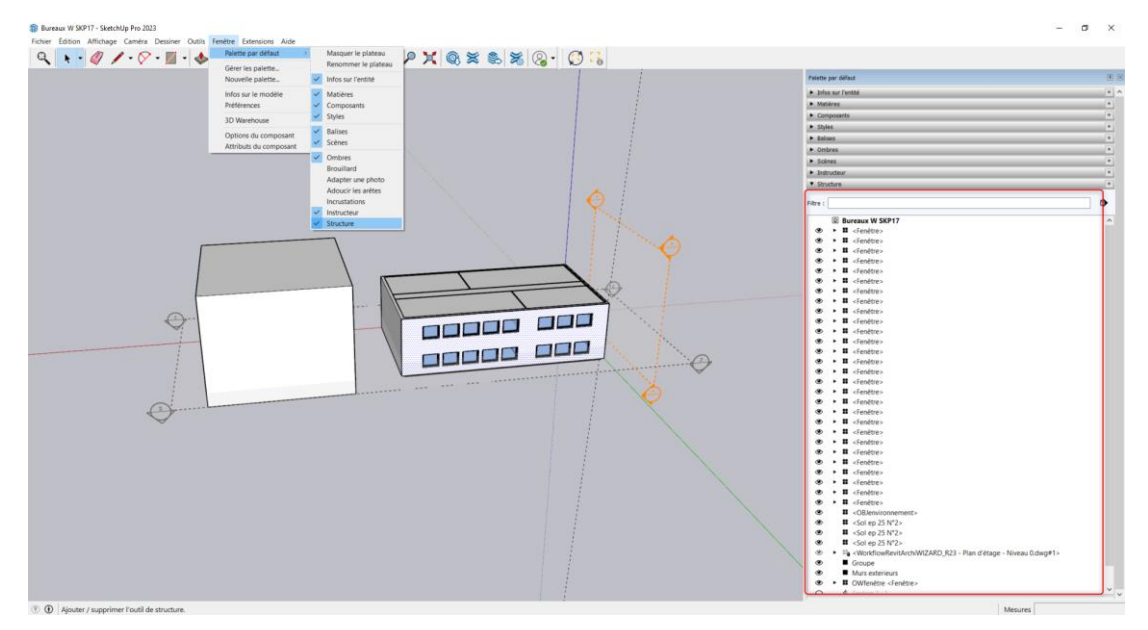

Affichage de la palette Structure dans SketchUp Pro 2023

## <span id="page-4-2"></span><span id="page-4-1"></span>**2.3.1. Notion de Groupe**

La notion de groupe permet d'isoler de la géométrie du reste du modèle et ainsi d'éviter l'écueil de l'accroche et l'intersection automatique de la géométrie, comportement par défaut de SketchUp.

Pour créer un groupe, sélectionnez des éléments du modèle et faites clic droit → « Créer un groupe ». Le groupe créé s'ajoute à l'arborescence de la vue « Structure ».

Une fois le groupe créé, vous pouvez le renommer : Clic droit  $\rightarrow$  « Infos sur l'entité ».

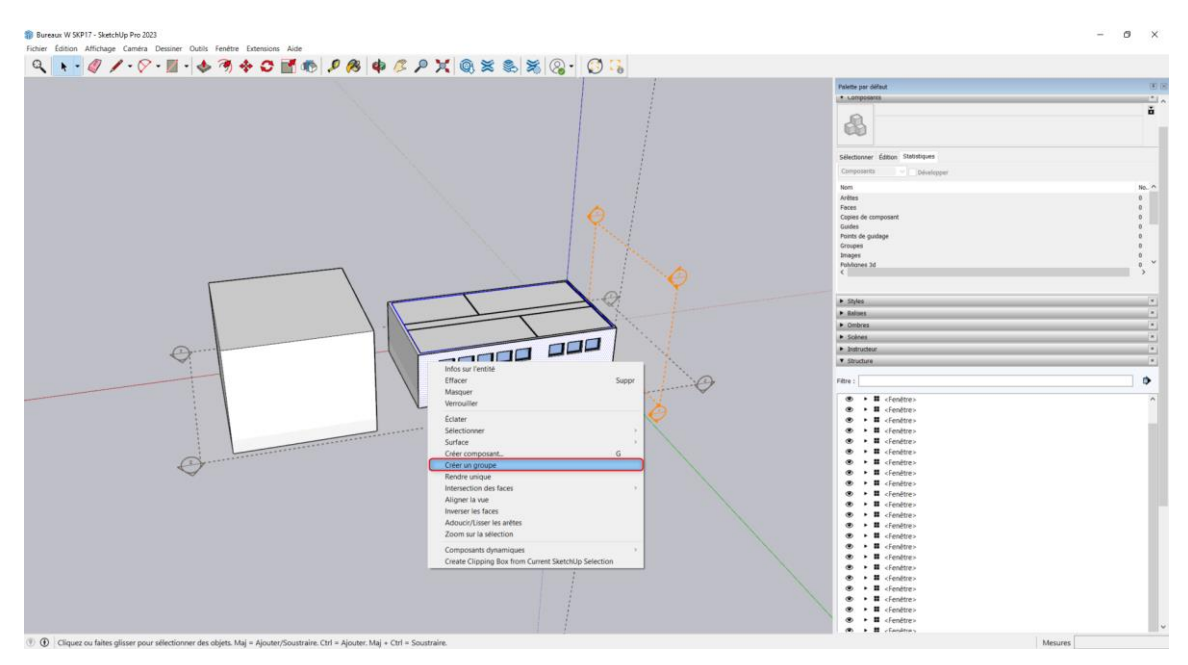

Création d'un groupe

<span id="page-5-1"></span>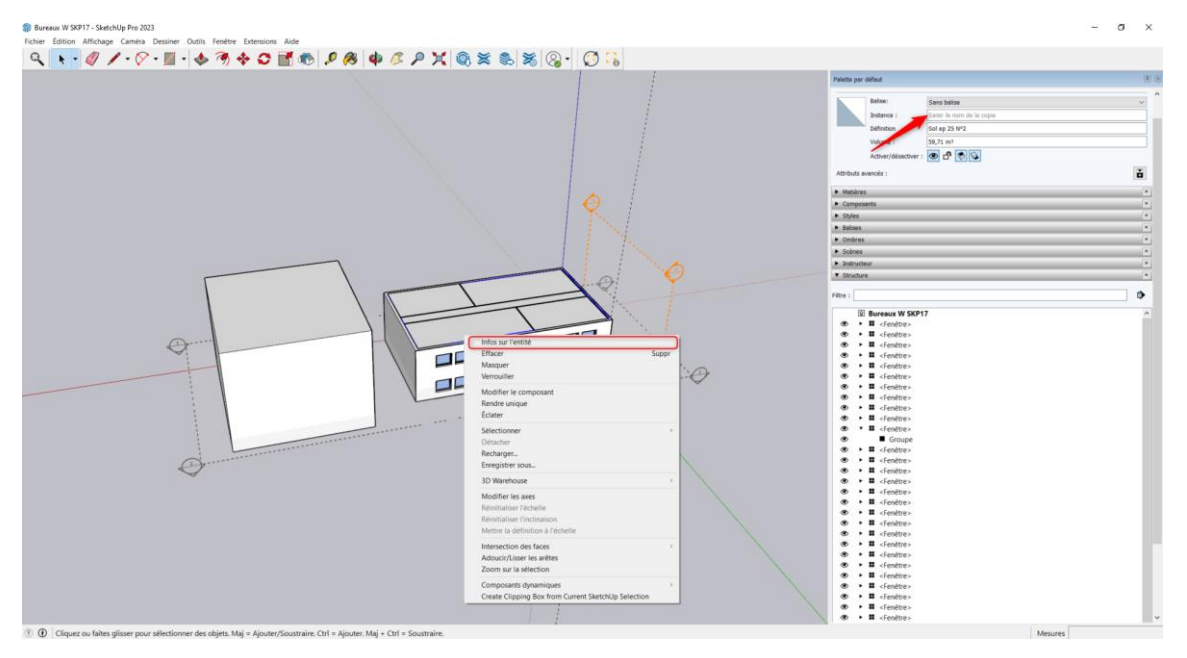

Renommage d'un groupe

## <span id="page-5-2"></span><span id="page-5-0"></span>**2.3.2. Notion de Composant**

La notion de composant est très similaire au groupe mais plus puissante.

Un composant est un objet qui peut être dupliqué en conservant un lien entre toutes les occurrences de ce composant. De ce fait, si une des copies est modifiée, les modifications sont reportées sur l'ensemble des occurrences du composant.

Pour créer un composant, sélectionnez des éléments du modèle et faites clic droit → « Créer un composant ». Le composant créé s'ajoute à l'arborescence de la vue « Structure ».

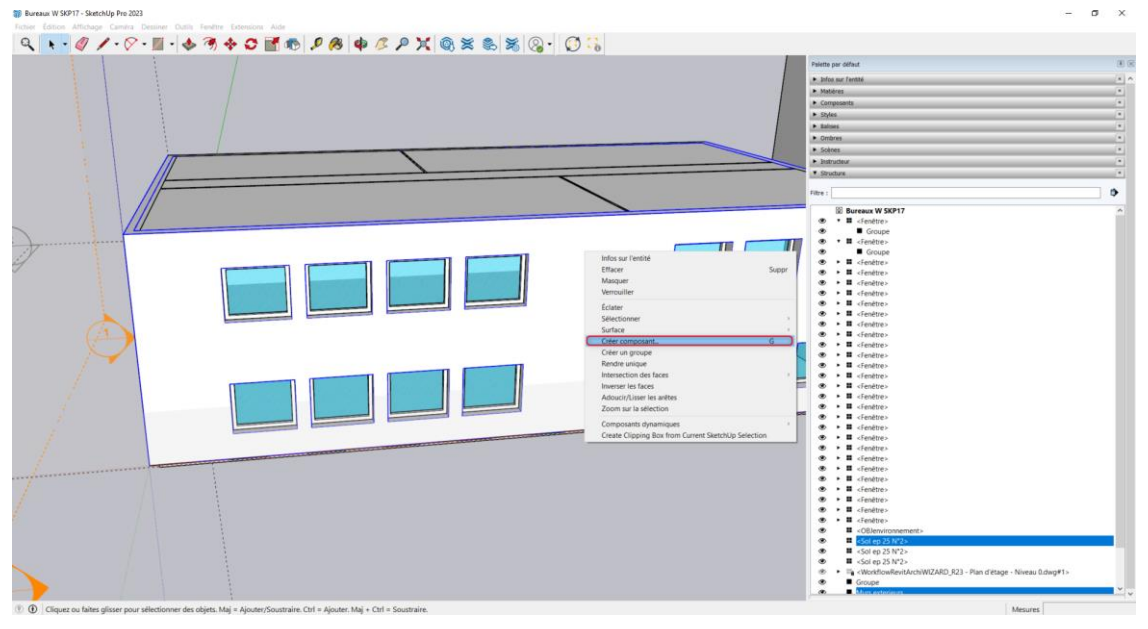

Création d'un composant

## <span id="page-6-1"></span><span id="page-6-0"></span>**2.3.3. Définition des Baies**

Par ailleurs, l'utilisation de groupes ou composants pour les baies permet de prédéfinir la typologie de l'élément pour ArchiWIZARD, ceci afin d'obtenir des **surfaces précises** sur vos fenêtres ArchiWIZARD et sur leurs constituants (opaque, cadre, partie vitrée).

Il suffit de préfixer le nom du composant par « OW » afin qu'ArchiWIZARD reconnaisse ce composant comme une baie.

#### **Exemple :** OWFenêtre.

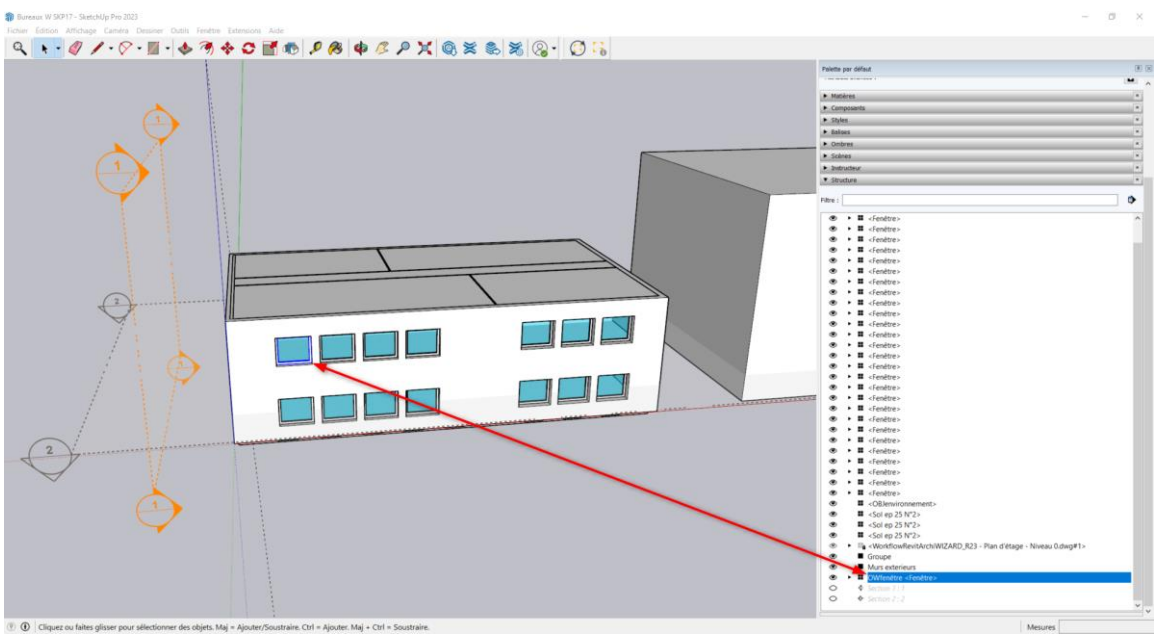

<span id="page-6-2"></span>Préfixer le nom d'un composant baie pour faciliter la reconnaissance de l'objet dans ArchiWIZARD

Lors de la création d'un composant Baie (fenêtre, porte, mur rideau, etc.), la création de plusieurs groupes (un groupe pour chaque constituant de la baie) à l'intérieur de ce même composant facilitera la lecture de la maquette thermique par la suite.

**Par exemple :** Dans un composant Fenêtre, il faut créer un groupe pour le vitrage et un autre pour le cadre.

## <span id="page-7-0"></span>**2.3.4. Définition des Objets**

Un groupe ou un composant dont le nom est préfixé par « OBJ » dans SketchUp sera automatiquement traduit en objet pour ArchiWIZARD.

Un objet ArchiWIZARD présentera ensuite l'intérêt d'être activé/désactivé à souhait individuellement dans ArchiWIZARD.

Un objet pourra également être traité spécifiquement dans le gestionnaire des masques pour la Simulation Thermique Dynamique avec EnergyPlus.

## <span id="page-7-1"></span>**3. Synchronisation avec ArchiWIZARD**

Cette fonction permet de transférer le projet SketchUp vers ArchiWIZARD. Elle peut être utilisée pour un premier import si le travail dans ArchiWIZARD n'a pas encore débuté ou pour la synchronisation avec un projet ArchiWIZARD existant pour reporter les modifications du modèle sur le projet ArchiWIZARD commencé.

## <span id="page-7-2"></span>**3.1.Premier Import**

Pour importer un projet SketchUp dans ArchiWIZARD en utilisant le plugin SketchUp, il suffit de suivre les étapes suivantes :

- 1. Ouvrir le projet SketchUp.
- 2. Ouvrir le logiciel ArchiWIZARD.
- 3. Cliquer sur le bouton Synchroniser du plugin SketchUp.

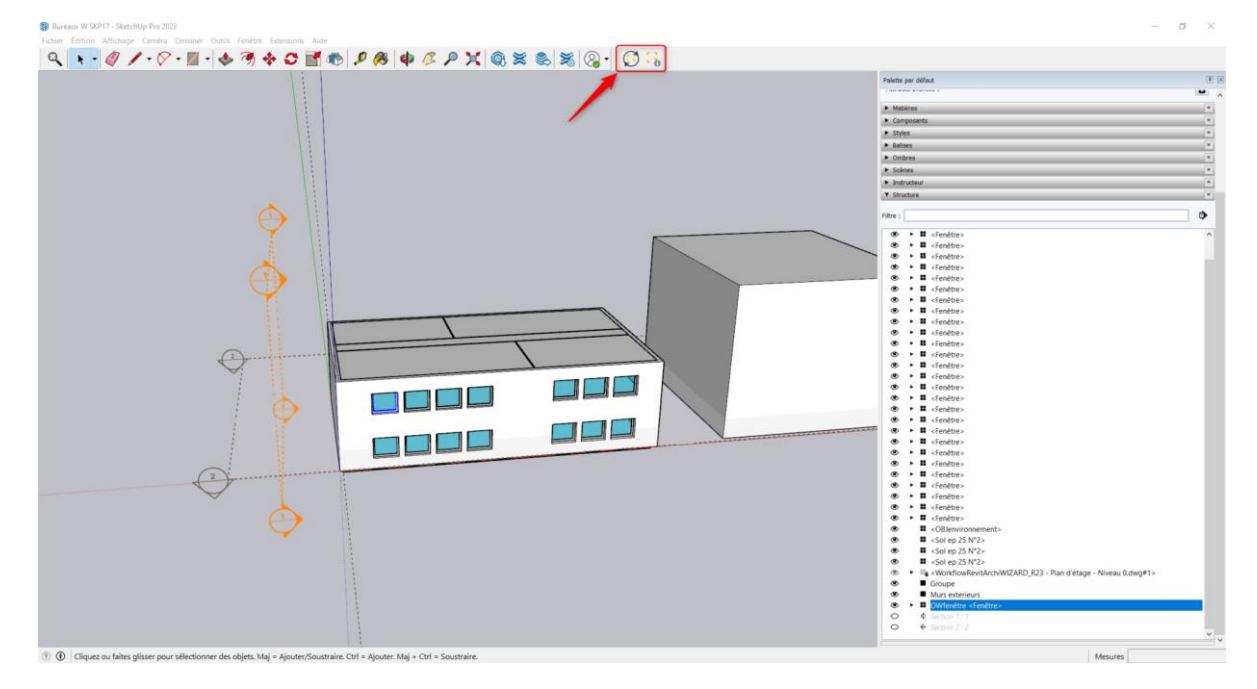

<span id="page-7-3"></span>Synchronisation du modèle SketchUp avec le projet ArchiWZARD

- 4. Configurer le modèle importé depuis SketchUp dans ArchiWIZARD :
	- ➢ choisir la localisation et la configuration du bâtiment ;
	- ➢ préparer la maquette ;
	- ➢ vérifier l'échelle.

## <span id="page-8-0"></span>**3.2. Synchronisation avec un Projet ArchiWIZARD Existant**

Pour synchroniser le modèle SketchUp avec le projet ArchiWIZARD en utilisant le plugin SketchUp, il suffit de suivre les étapes suivantes :

- 1. Ouvrir le projet SketchUp.
- 2. Ouvrir le logiciel ArchiWIZARD.
- 3. Cliquer sur le bouton Synchroniser du plugin SketchUp.
- 4. Vérifier et reconfigurer le modèle SketchUp synchronisé avec ArchiWIZARD.

## <span id="page-8-1"></span>**4. Préparation de la Maquette pour l'Analyse dans ArchiWIZARD**

A la synchronisation et à l'import, vous accédez à la fenêtre de préparation de la maquette pour l'analyse énergétique. La principale fonction de cet outil est d'affecter une catégorie aux éléments géométriques de la maquette CAO afin d'optimiser la production du modèle énergétique.

Un seul mode d'import est possible en venant de SketchUp : l'analyse géométrique.

<span id="page-8-2"></span>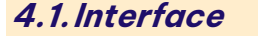

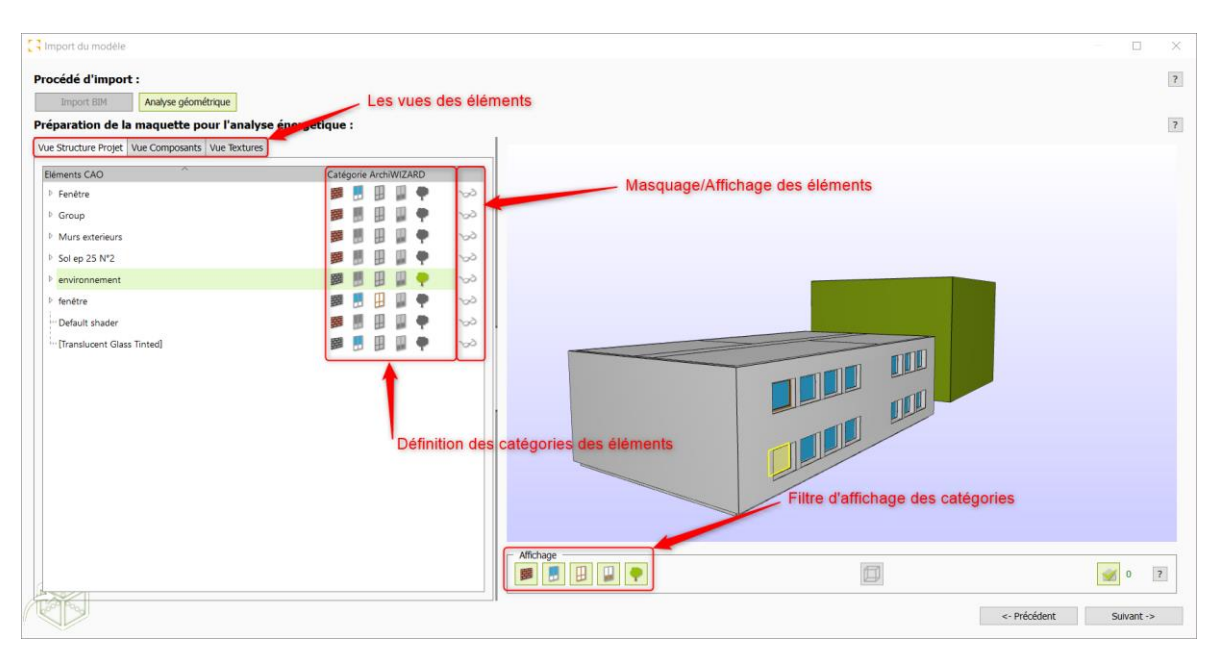

Préparation de la maquette pour l'analyse énergétique

<span id="page-8-3"></span>Il est possible d'afficher cette fenêtre en plein écran pour travailler plus confortablement.

## <span id="page-9-0"></span>**4.2. Accéder à un Élément Depuis la 3D**

Au passage de la souris dans la vue 3D, les différents éléments se mettent en surbrillance jaune.

Un double clic sur un élément dans la 3D sélectionne automatiquement l'élément concerné dans l'arborescence du projet.

## <span id="page-9-1"></span>**4.3. Naviguer efficacement dans la 3D**

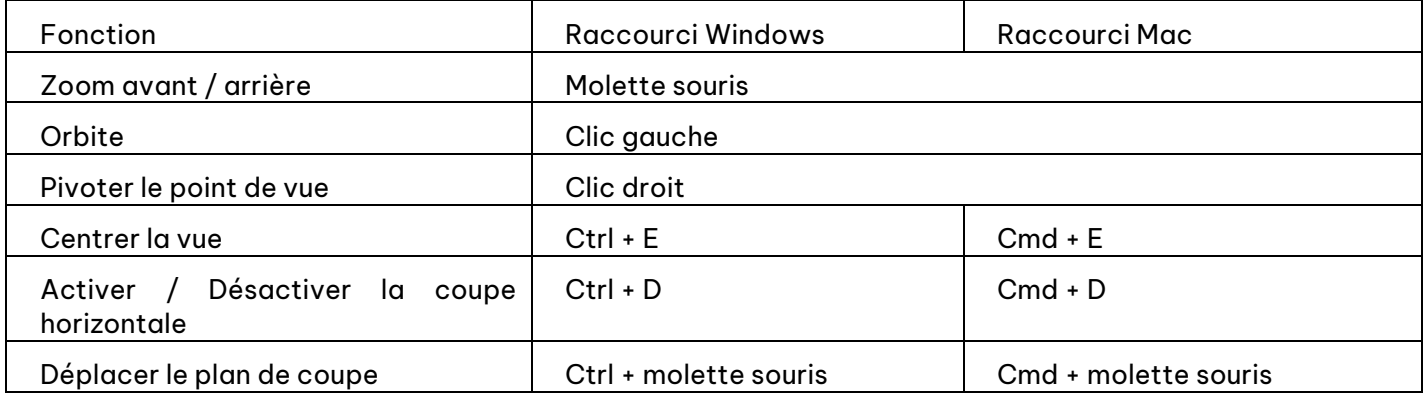

## <span id="page-9-2"></span>**4.4. Définition des Catégories ARCHIWIZARD**

ArchiWIZARD récupère l'ensemble des éléments géométriques, chacun se voyant associée une catégorie ArchiWIZARD sur la base des informations contenues dans la maquette CAO. Vous pouvez retoucher chacune des associations comme vous le souhaitez en utilisant les boutons de la colonne « Catégorie ArchiWIZARD ».

Il existe 5 catégories :

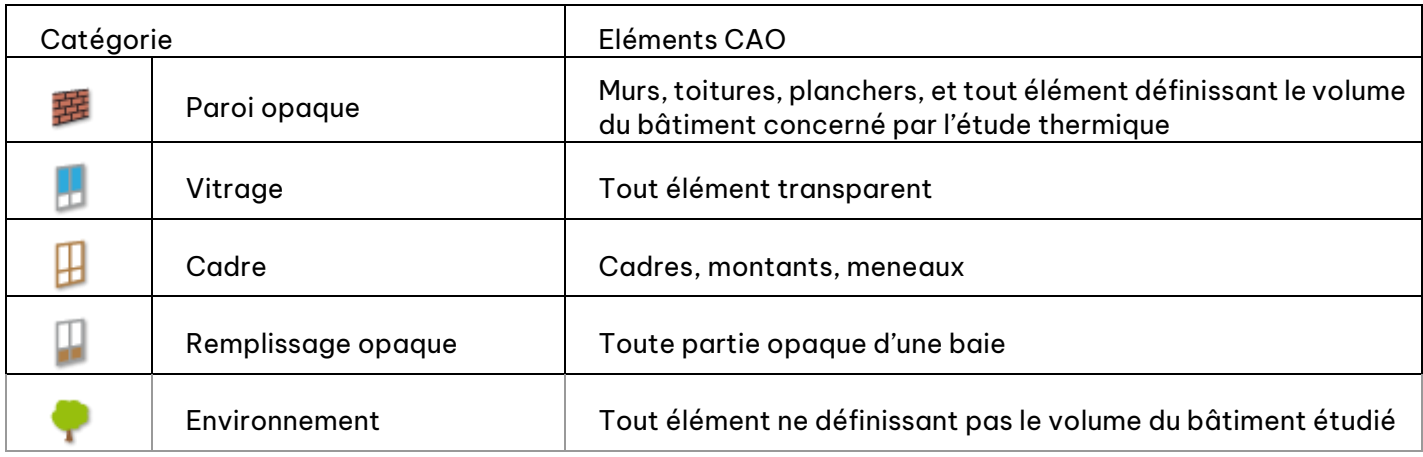

Les éléments définis en catégorie « Environnement » viendront impacter le rayonnement solaire, l'ombrage et l'accès à la lumière naturelle mais ne définissent pas l'enveloppe à proprement parler.

Quelques exemples : topographie, fondations, poteaux, poutres et escaliers s'ils ne ferment pas des volumes de pièces, arbres, casquettes, murs extérieurs ne définissant pas le volume du bâtiment, gardes corps, mobilier, luminaires, etc.

Les éléments définis en tant qu'objets dans SketchUp (composant préfixé par OBJ) sont identifiés par l'assistant avec une couleur verte dans l'arborescence. Ces éléments sont automatiquement définis comme « Environnement » et ne peuvent pas changer de catégorie.

## <span id="page-10-0"></span>**4.5. Vues**

L'assistant de validation propose 3 vues de travail afin de répondre au mieux à la méthodologie adoptée sur vos projets.

#### <span id="page-10-1"></span>**4.5.1. Vue « Structure Projet »**

Cette vue détaille l'ensemble des éléments dans une arborescence qui conserve l'organisation de vos groupes et composants SketchUp. Cette vue correspond à la fenêtre « Structure » de SketchUp et vous permet d'associer les catégories ArchiWIZARD indépendamment à chaque élément.

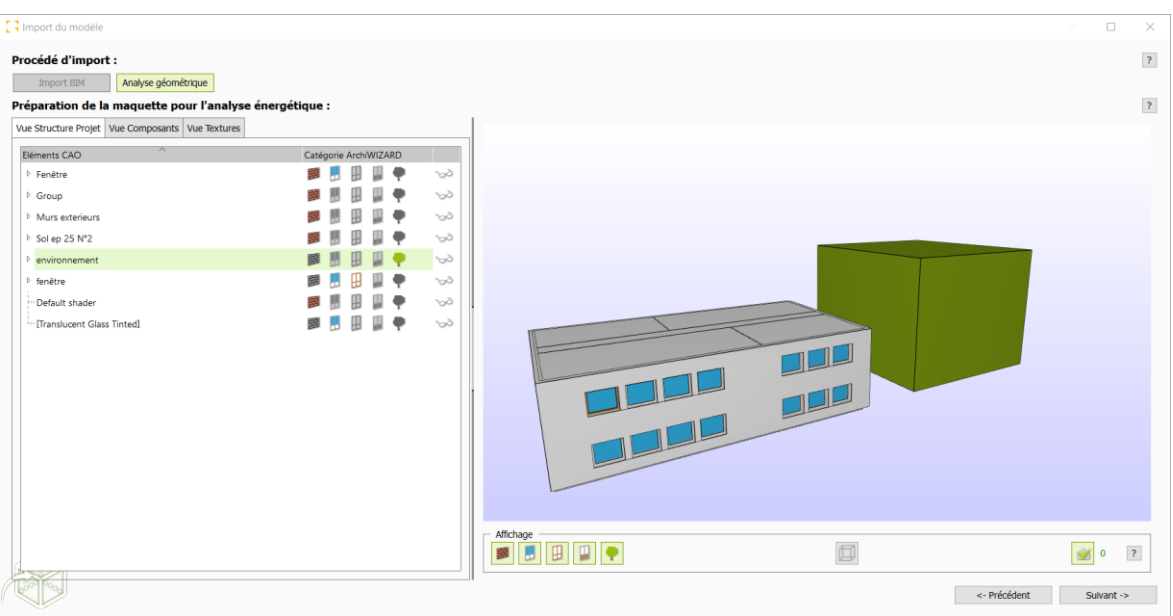

#### Vue structure du projet

#### <span id="page-10-3"></span><span id="page-10-2"></span>**4.5.2. Vue « Composants »**

Cette vue présente uniquement les entités que vous avez définies comme composant dans SketchUp. Vous retrouverez par exemple vos baies et leurs groupes constituants (cadre, opaque, vitrage). Cette vue permet de modifier très rapidement les catégories ArchiWIZARD de l'ensemble des occurrences d'un même composant.

| ta Import du modèle                                     |                                |                                           | o<br>$\times$              |
|---------------------------------------------------------|--------------------------------|-------------------------------------------|----------------------------|
| Procédé d'import :                                      |                                |                                           | $\sqrt{2}$                 |
| Analyse géométrique<br>Import BIM                       |                                |                                           |                            |
| Préparation de la maquette pour l'analyse énergétique : |                                |                                           | $\sqrt{2}$                 |
| Vue Structure Projet   Vue Composants   Vue Textures    |                                |                                           |                            |
| $\mathcal{N}$<br>Eléments CAO                           | Catégorie ArchiWIZARD          |                                           |                            |
| Fenêtre                                                 | 世中<br>参用<br>Ш<br>$\mathcal{P}$ |                                           |                            |
| <b>OBJenvironnement</b>                                 | $\infty$                       |                                           |                            |
|                                                         |                                | <b>BOO DOOD</b><br><b>COLLEGE ON</b>      |                            |
|                                                         |                                | Affichage<br>BBBB<br>$\qquad \qquad \Box$ | $\sqrt{2}$<br>適<br>$\circ$ |
|                                                         |                                |                                           | <- Précédent<br>Suivant -> |

Vue Composants du projet

## <span id="page-11-1"></span><span id="page-11-0"></span>**4.5.3. Vue « Textures »**

Cette vue présente l'ensemble des éléments SketchUp du projet rassemblés selon leur texture. Une modification sur une texture viendra ainsi écraser la catégorie ArchiWIZARD de tous les éléments utilisant cette même texture.

Cette vue est très utile si vous travaillez en Esquisse rapide sans groupe ni composants, ou si vous choisissez d'identifier les éléments SketchUp uniquement par leur texture.

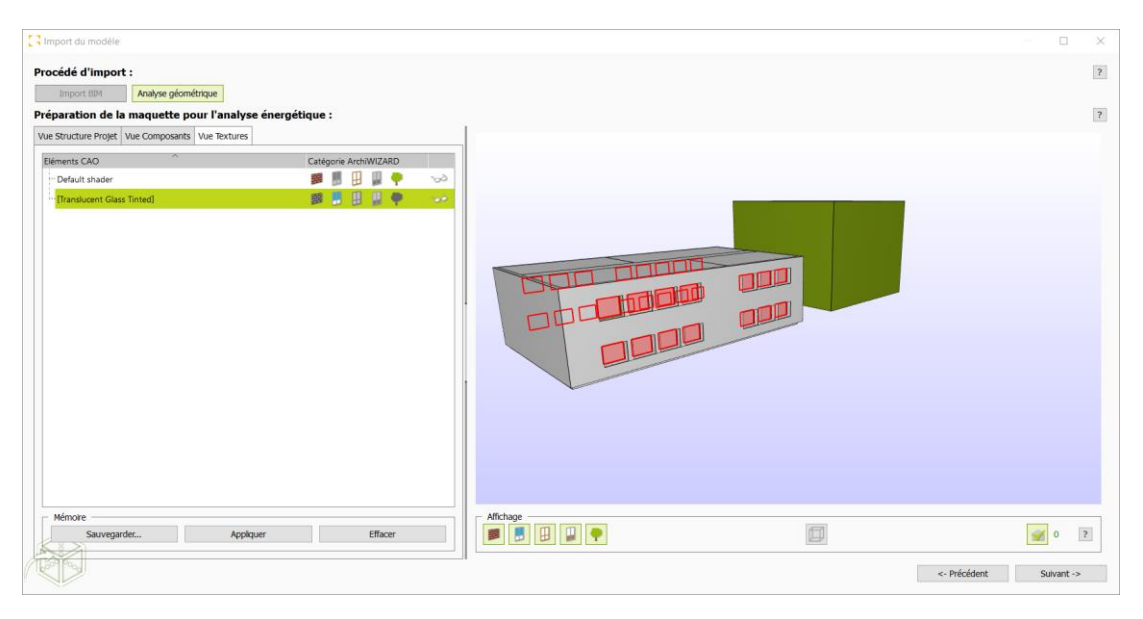

Vue textures du projet

<span id="page-11-2"></span>Il convient d'être prudent lors de la modification d'une catégorie ArchiWIZARD sur un niveau d'arborescence élevé car la catégorie est appliquée sur tout le contenu descendant. De même il faut être vigilant lors de l'utilisation de la vue texture si le projet est bien structuré en groupes est composants.

## <span id="page-12-0"></span>**4.6. Règles d'Association Automatiques des Éléments SketchUp aux Catégories ARCHIWIZARD**

Lorsque vous importez ou synchronisez un projet SketchUp avec ArchiWIZARD, ce dernier vous propose toujours une association complète et automatique des éléments SketchUp aux catégories ARCHIWIZARD.

Il est important de connaître les règles d'affectation afin de savoir rapidement quels éléments vérifier et éventuellement modifier dans l'assistant de validation.

- $\triangleright$  Tout élément non transparent sera défini par défaut comme « Parois ».
- ➢ Un élément transparent sera défini par défaut comme « Vitrage ».
- ➢ Un groupe ou composant préfixé par « OW » dans SketchUp aboutira aux affectations suivantes :
	- Si le groupe contient au moins un élément transparent : tous les éléments non transparents du groupe seront définis comme « Cadre ». Vérifiez la présence d'éléments de remplissage opaque et affectezles le cas échéant.
	- Si le groupe ne contient pas d'élément transparent : tous les éléments du groupe seront définis comme « Remplissage opaque ». Précisez les éléments devant entrer dans la catégorie « Cadre ».
- ➢ Un groupe ou composant préfixé par « OBJ » dans SketchUp aboutira à une affectation automatique de la catégorie ARCHIWIZARD « Environnement » à tous les éléments du groupe ou composant concerné.

## <span id="page-12-1"></span>**4.7. Conseils pour la Féfinition des Baies**

La géométrie d'une baie CAO peut contenir à la fois la géométrie de la baie en tableau à proprement parler (cadre, panneau vitré, panneau opaque, etc.), mais peut aussi contenir la géométrie des éléments de baie hors tableau (coffre, protection, appuis, tapée, poignées, etc.).

Les dimensions à considérer pour l'étude thermique sont les dimensions en tableau.

Ainsi, il est conseillé d'associer aux éléments hors tableau les catégories suivantes :

- ➢ **Parois :** pour tous les éléments qui viennent fermer le volume des murs ou des pièces (potentiellement appui, tapée, coffre)
- ➢ **Environnement :** pour tous les éléments qui ne viennent pas fermer le volume.

Les coffres ne doivent pas être définis en tant qu'élément de baie en tableau. La surface de coffre est gérée dans ArchiWIZARD au niveau du paramétrage des protections solaires de la baie où doit être définie la hauteur du coffre de volet roulant.

## <span id="page-13-0"></span>**5. Index des Révisions de ce Document**

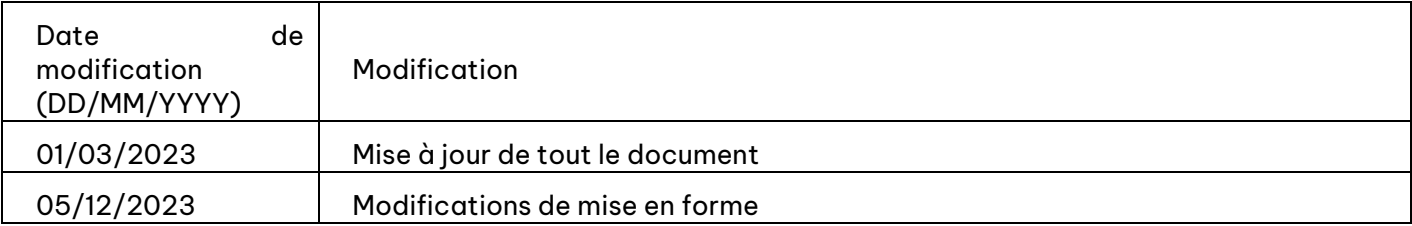

## <span id="page-13-1"></span>**6. Index des Figures**

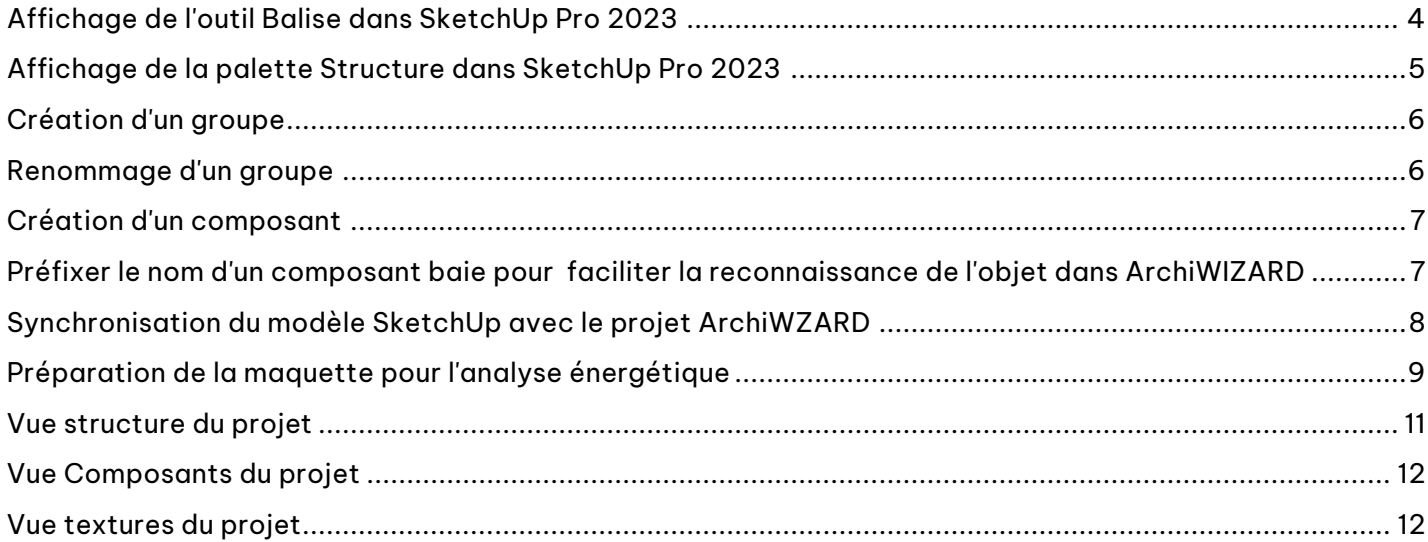